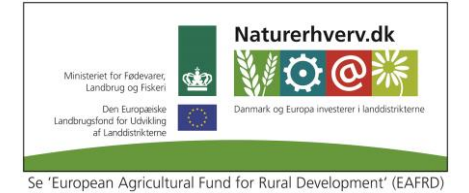

# **Ny KPO rapport**

I DMS er der en ny KPO rapport tilgængelig i modulet "Analyseudskrifter", som findes under menupunktet "Analyse og lister". Adgang til KPO-rapporten kræver et premium abonnement. I den nye KPO rapport er der sket forbedringer ift. Fleksibilitet, valgmuligheder, rapportens udseende samt mulighed for at redigere rapporten ved overførsel til Excel. Der er også mulighed for at få grafisk visning af udvalgte nøgletal.

Det betyder også, at vi **lukker den gl. KPO rapport d. 10. dec. 2014**, idet vi ikke vil vedligeholde to systemer.

Nedenfor har vi forsøgt at lave lidt "starthjælp", så I forhåbentligt kan komme godt i gang med at bruge "Analyseudskrift - KPO-rapport".

Når der oprettes en ny udskrift i "Analyseudskrifter", skal KPO-rapporten vælges. I princippet består en KPO rapport af de samme tabeller som hidtil men med mulighed for at til- eller fravælge nøgletal. Endvidere er det muligt at få vist udvalgte nøgletal grafisk.

Det er muligt, at vælge en eller flere KPO rapporter til den samme udskrift. På denne måde er det muligt at få vist evt. KPO rapport for Køer inkl. opdræt og Slagtekalve i samme rapport. Tillige er det muligt at supplere med de blokke/nøgletal, der allerede findes i analyseudskrifter, f.eks. til yderligere analyse af indsatsområder.

# **Sådan kommer du i gang:**

l+l

Trin 1. Vælg <sub>Ny</sub> i funktionsbåndet i Analyseudskrifter

Trin 2. Skriv navn på rapporten og bestem om rapporten skal være en rådgiverskabelon. Se evt. vejledning om rådgiverskabelon [her.](http://it.dlbr.dk/NR/rdonlyres/C60762BE-4507-4842-AAEB-BE7F2B3E7662/0/VejledningRaadgiverskabelon.pdf)

Tilføj blokken KPO rapport.

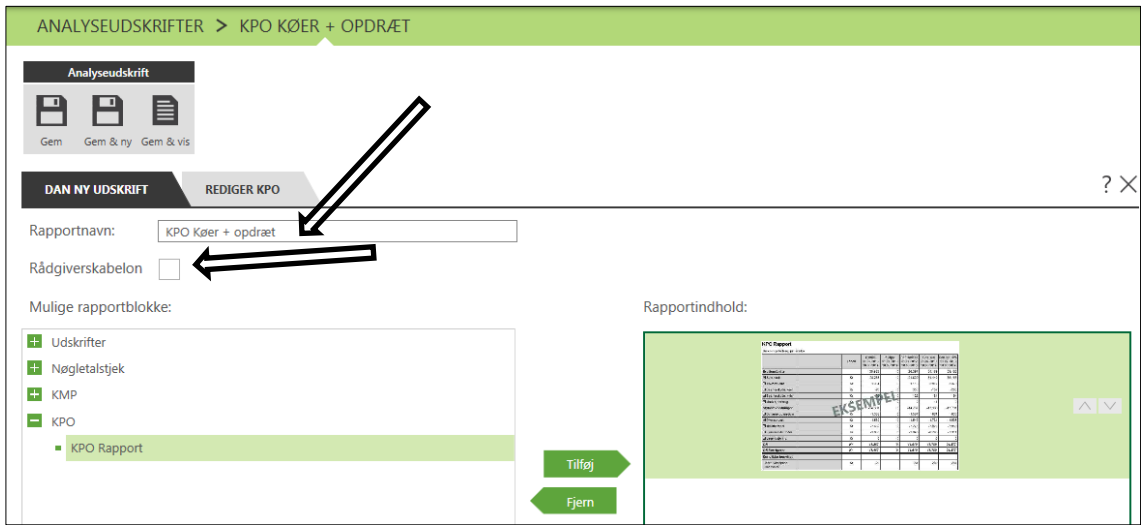

#### Trin 3. Opsæt rapporten

- 1. P-gren og enhed
- 2. Indhold i kolonner
- 3. Kriterier for benchmarking
- 4. Korrektionslinjer
- 5. Kurver i grafik
- 6. Nøgletal i tabeller
- 7. Nøgletal i grafik

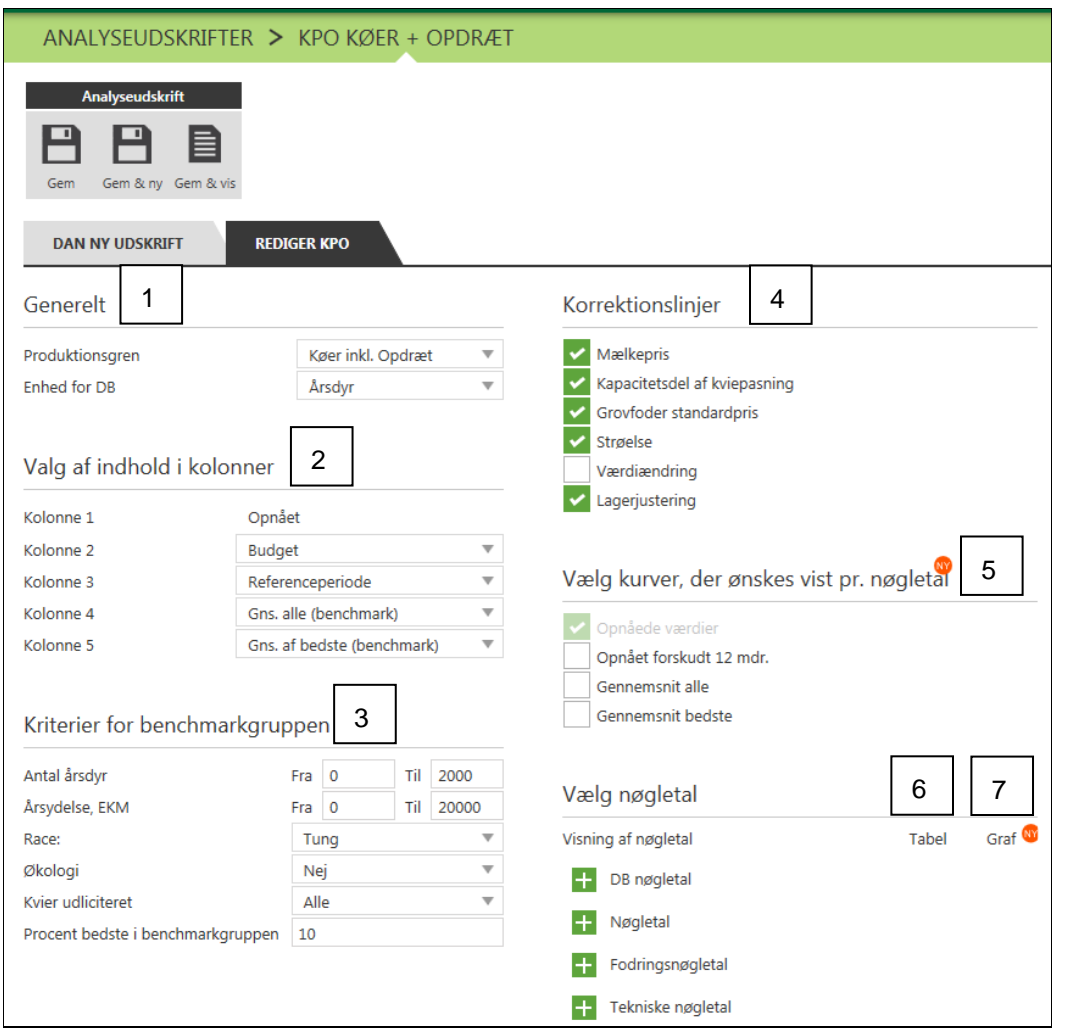

### 1. P-gren og enhed

Vælg produktionsgren og enhed. Bemærk, at hvis du vælger ny P-gren, forsvinder de valg du har foretaget i rapporten og rapporten sættes tilbage til standard.

#### 2. Indhold i kolonner

Vælg, hvilke kolonner rapporten skal vise. Første kolonne er altid "opnået". De fire øvrige kolonner er valgfrie.

3. Kriterier for benchmarking

Sæt kriterie for ønsket benchmarking

#### 4. Korrektionslinjer

Sæt korrektionslinjer. Standard er ud fra Best Practice KPO

#### 5. Kurver i grafik

Opnået værdi vises altid. Perioden er altid 12 mdr. bagud. Hvis der ikke er data for 12 mdr. vises de mulige. Der kan også vælges en referenceperiode, som er opnået forskudt 12 mdr. og kurverne gns. alle og gns. bedste

#### 6. Nøgletal i tabeller

Det er muligt at vælge hvilke nøgletal der ønskes vist, undtaget DB-nøgletal som altid vises.

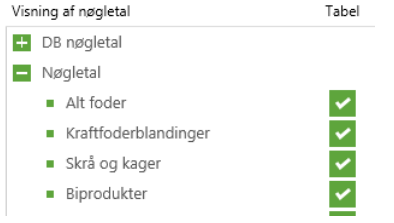

## 7. Nøgletal i grafik

Udvalgte nøgletal kan vises grafisk, disse er kendetegnet ved, at der er en valgbar tjekboks ud for dem. Visning af nøgletal Tabel Graf

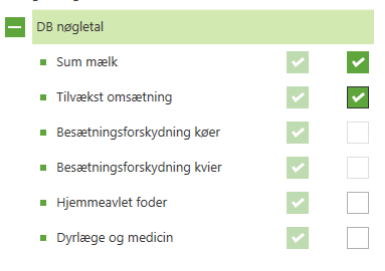

Trin 4. Bestilling af udskrift. For at danne rapporten, tryk på **Gem & vis** i funktionsbåndet.

Trin 5. Vælg ønskede perioder pr. kolonne, undtaget gennemsnitskolonne som altid følger perioden for kolonne 1 med opnåede værdier.

目

Bemærk, der anvendes altid samme "start/default" værdier. Sidste opsætning gemmes ikke. Hvis budgettal ønskes vist skal tilhørende budget dække hele den ønskede periode.

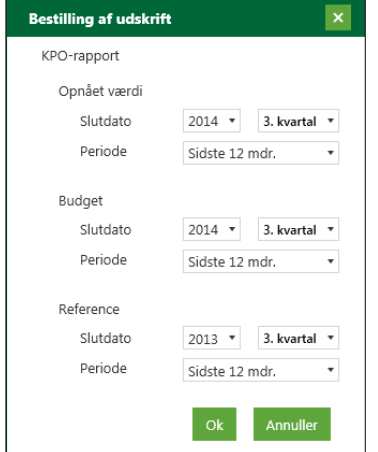

Tryk på ok og rapporten vises.

Det er muligt at overføre rapporten til Excel.

**En eller flere KPO rapporter til den samme udskrift. Eksempelvis ved Køer inkl. opdræt og Slagtekalve i samme rapport.** 

På fanen "Dan ny udskrift" vælges KPO rapport nr. 2.

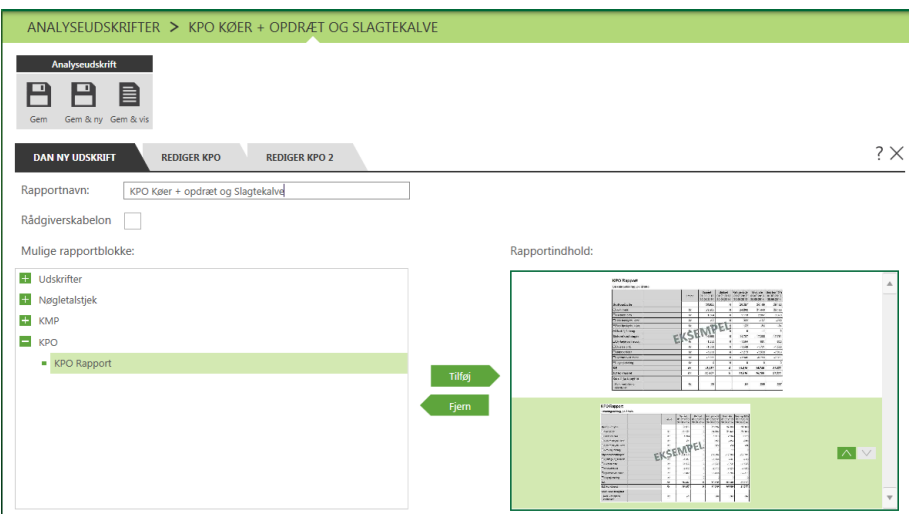

Til hver KPO rapport findes et "opsætningsbillede/konfigurationsbillede" på en selvstændig fane hhv. "rediger KPO" og "rediger KPO 2"

**Mulighed for at få blokke/nøgletal fra analyseudskrifter ind i KPO rapporten, f.eks. til yderligere analyse af indsatsområder.**

På fanen "Dan ny udskrift" kan vælges flere nøgletal som er i fokus på bedriften, eksempelvis yversundhed.

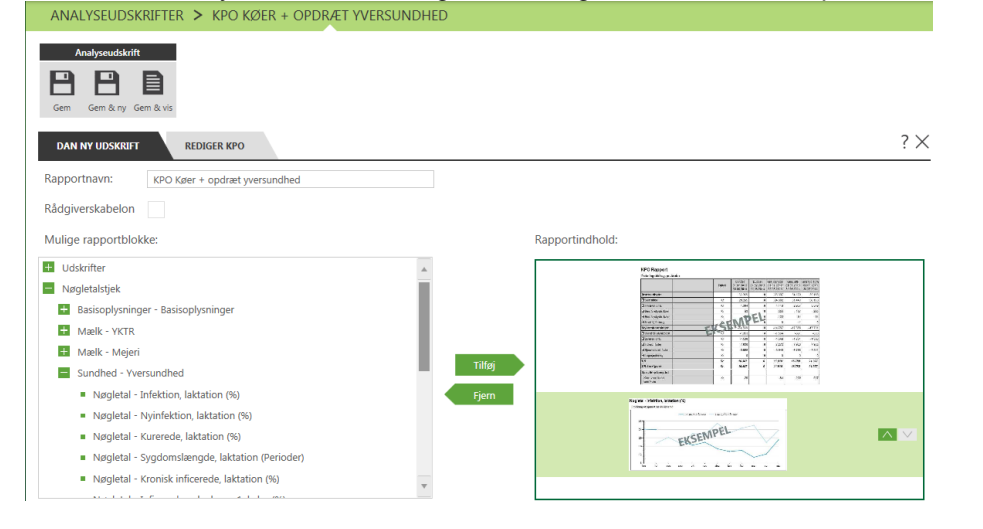